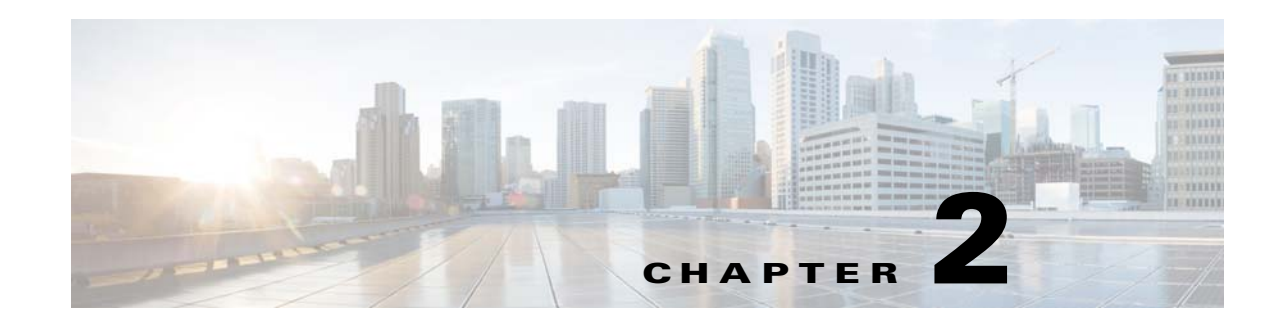

# **IKE, Load Balancing, and NAC**

IKE, also called ISAKMP, is the negotiation protocol that lets two hosts agree on how to build an IPsec security association. To configure the ASA for virtual private networks, you set global IKE parameters that apply system wide, and you also create IKE policies that the peers negotiate to establish a VPN connection.

Load balancing distributes VPN traffic among two or more ASAs in a VPN cluster.

Network Access Control (NAC) protects the enterprise network from intrusion and infection from worms, viruses, and rogue applications by performing endpoint compliance and vulnerability checks as a condition for production access to the network. We refer to these checks as *posture validation.* 

This chapter describes how to configure IKE, load balancing, and NAC.

- **•** [Enabling IKE on an Interface, page 2-1](#page-0-0)
- **•** [Setting IKE Parameters for Site-to-Site VPN, page 2-2](#page-1-0)
- [Creating IKE Policies, page 2-5](#page-4-0)
- **•** [Configuring IPsec, page 2-9](#page-8-0)
- **•** [Configuring Load Balancing, page 2-20](#page-19-0)
- **•** [Setting Global NAC Parameters, page 2-27](#page-26-0)
- **•** [Configuring Network Admission Control Policies, page 2-28](#page-27-0)

# <span id="page-0-0"></span>**Enabling IKE on an Interface**

 $\mathbf I$ 

To use IKE, you must enable it on each interface you plan to use it on.

## **For VPN connections**

**Step 1** In ASDM, choose **Configuration > Remote Access VPN > Network (Client) Access > AnyConnect Connection Profiles**. **Step 2** In the Access Interfaces area, check **Allow Access** under IPsec (IKEv2) Access for the interfaces you will use IKE on.

**For Site-to-Site VPN**

**Step 1** In ASDM, choose Configuration > Site-to-Site VPN > Connection Profiles

**Step 2** Select the interfaces you want to use IKEv1 and IKEv2 on.

# <span id="page-1-0"></span>**Setting IKE Parameters for Site-to-Site VPN**

## **IKE Parmeters**

**I**n ASDM, choose **Configuration > Site-to-Site VPN > Advanced > IKE Parameters**

## **NAT Transparency**

## **Enable IPsec over NAT-T**

IPsec over NAT-T lets IPsec peers establish both remote access and LAN-to-LAN connections through a NAT device. It does this by encapsulating IPsec traffic in UDP datagrams, using port 4500, thereby providing NAT devices with port information. NAT-T auto-detects any NAT devices, and only encapsulates IPsec traffic when necessary. This feature is enabled by default.

- **•** The ASA can simultaneously support standard IPsec, IPsec over TCP, NAT-T, and IPsec over UDP, depending on the client with which it is exchanging data.
- When both NAT-T and IPsec over UDP are enabled, NAT-T takes precedence.
- **•** When enabled, IPsec over TCP takes precedence over all other connection methods.

The ASA implementation of NAT-T supports IPsec peers behind a single NAT/PAT device as follows:

- One LAN-to-LAN connection.
- Either a LAN-to-LAN connection or multiple remote access clients, but not a mixture of both.

To use NAT-T you must:

- Create an ACL for the interface you will be using to open port 4500 (Configuration > Firewall > Access Rules).
- **•** Enable IPsec over NAT-T in this pane.
- On the Fragmentation Policy parameter in the Configuration > Site-to-Site VPN > Advanced > IPsec Prefragmentation Policies pane, edit the interface you will be using to Enable IPsec pre-fragmentation. When this is configured, it is still alright to let traffic travel across NAT devices that do not support IP fragmentation; they do not impede the operation of NAT devices that do.

### **Enable IPsec over TCP**

IPsec over TCP enables a VPN client to operate in an environment in which standard ESP or IKE cannot function, or can function only with modification to existing firewall rules. IPsec over TCP encapsulates both the IKE and IPsec protocols within a TCP packet, and enables secure tunneling through both NAT and PAT devices and firewalls. This feature is disabled by default.

<span id="page-2-0"></span>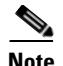

**Note** This feature does not work with proxy-based firewalls.

IPsec over TCP works with remote access clients. It works on all physical and VLAN interfaces. It is a client to ASA feature only. It does not work for LAN-to-LAN connections.

- **•** The ASA can simultaneously support standard IPsec, IPsec over TCP, NAT-Traversal, and IPsec over UDP, depending on the client with which it is exchanging data.
- The VPN 3002 hardware client, which supports one tunnel at a time, can connect using standard IPsec, IPsec over TCP, NAT-Traversal, or IPsec over UDP.
- **•** When enabled, IPsec over TCP takes precedence over all other connection methods.

You enable IPsec over TCP on both the ASA and the client to which it connects.

You can enable IPsec over TCP for up to 10 ports that you specify. If you enter a well-known port, for example port 80 (HTTP) or port 443 (HTTPS), the system displays a warning that the protocol associated with that port will no longer work. The consequence is that you can no longer use a browser to manage the ASA through the IKE-enabled interface. To solve this problem, reconfigure the HTTP/HTTPS management to different ports.

You must configure TCP port(s) on the client as well as on the ASA. The client configuration must include at least one of the ports you set for the ASA.

## **Identity Sent to Peer**

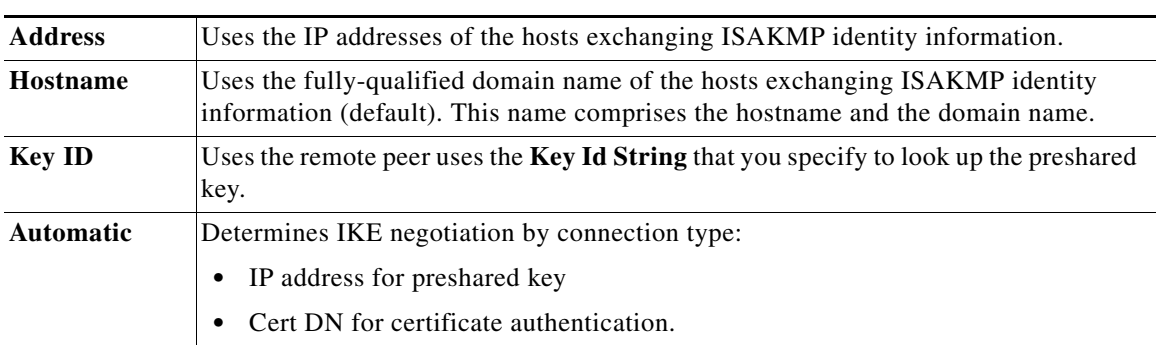

Choose the **Identity** that the peers will use to identify themselves during IKE negotiations:

## **Session Control**

### **Disable Inbound Aggressive Mode Connections**

Phase 1 IKE negotiations can use either Main mode or Aggressive mode. Both provide the same services, but Aggressive mode requires only two exchanges between the peers, rather than three. Aggressive mode is faster, but does not provide identity protection for the communicating parties. It is therefore necessary that they exchange identification information prior to establishing a secure SA in which to encrypt in formation. This feature is disabled by default.

#### **Alert Peers Before Disconnecting**

Client or LAN-to-LAN sessions may be dropped for several reasons, such as: a ASA shutdown or reboot, session idle timeout, maximum connection time exceeded, or administrator cut-off.

The ASA can notify qualified peers (in LAN-to-LAN configurations), VPN Clients and VPN 3002 hardware clients of sessions that are about to be disconnected, and it conveys to them the reason. The peer or client receiving the alert decodes the reason and displays it in the event log or in a pop-up pane. This feature is disabled by default.

This pane lets you enable the feature so that the ASA sends these alerts, and conveys the reason for the disconnect.

Qualified clients and peers include the following:

- **•** Security appliances with Alerts enabled.
- **•** VPN clients running 4.0 or later software (no configuration required).
- **•** VPN 3002 hardware clients running 4.0 or later software, and with Alerts enabled.
- **•** VPN 3000 concentrators running 4.0 or later software, with Alerts enabled.

### **Wait for All Active Sessions to Voluntarily Terminate Before Rebooting**

You can schedule a ASA reboot to occur only when all active sessions have terminated voluntarily. This feature is disabled by default.

#### **Number of SAs Allowed in Negotiation for IKEv1**

Limits the maximum number of SAs that can be in negotiation at any time.

## **IKE v2 Specific Settings**

Additional session controls are available for IKE v2, that limit the number of open SAs. By default, the ASA does not limit the number of open SAs:

- **•** Cookie Challenge—Enables the ASA to send cookie challenges to peer devices in response to SA initiate packets.
	- **–** % threshold before incoming SAs are cookie challenged—The percentage of the total allowed SAs for the ASA that are in-negotiation, which triggers cookie challenges for any future SA negotiations. The range is zero to 100%. The default is 50%.
- **•** Number of Allowed SAs in Negotiation—Limits the maximum number of SAs that can be in negotiation at any time. If used in conjunction with Cookie Challenge, configure the cookie challenge threshold lower than this limit for an effective cross-check.
- **•** Maximum Number of SAs Allowed—Limits the number of allowed IKEv2 connections on the ASA. By default, the limit is the maximum number of connections specified by the license.

#### **Preventing DoS Attacks with IKE v2 Specific Settings**

You can prevent denial-of-service (DoS) attacks for IPsec IKEv2 connections by configuring Cookie Challenge, which challenges the identify of incoming Security Associations (SAs), or by limiting the number of open SAs. By default, the ASA does not limit the number of open SAs, and never cookie challenges SAs. You can also limit the number of SAs allowed, which stops further connections from negotiating to protect against memory and/or CPU attacks that the cookie-challenge feature may be unable to thwart and protects the current connections.

With a DoS attack, an attacker initiates the attack when the peer device sends an SA initiate packet and the ASA sends its response, but the peer device does not respond further. If the peer device does this continually, all the allowed SA requests on the ASA can be used up until it stops responding.

Enabling a threshold percentage for cookie challenging limits the number of open SA negotiations. For example, with the default setting of 50%, when 50% of the allowed SAs are in-negotiation (open), the ASA cookie challenges any additional SA initiate packets that arrive. For the Cisco ASA 5585-X with 10000 allowed IKEv2 SAs, after 5000 SAs become open, any more incoming SAs are cookie-challenged.

If used in conjunction with the *Number of SAs Allowed in Negotiation*, or the *Maximum Number of SAs Allowed*, configure the cookie-challenge threshold lower than these settings for an effective cross-check.

You can also limit the life on all SAs at the IPsec level by choosing Configuration > Site-to-Site VPN > Advanced > System Options.

# <span id="page-4-0"></span>**Creating IKE Policies**

## **About IKE**

Each IKE negotiation is divided into two sections called Phase1 and Phase 2.

Phase 1 creates the first tunnel, which protects later IKE negotiation messages. Phase 2 creates the tunnel that protects data.

To set the terms of the IKE negotiations, you create one or more IKE policies, which include the following:

- **•** A unique priority (1 through 65,543, with 1 the highest priority).
- An authentication method, to ensure the identity of the peers.
- **•** An encryption method, to protect the data and ensure privacy.
- An HMAC method to ensure the identity of the sender, and to ensure that the message has not been modified in transit.
- A Diffie-Hellman group to establish the strength of the of the encryption-key-determination algorithm. The ASA uses this algorithm to derive the encryption and hash keys.
- **•** A limit for how long the ASA uses an encryption key before replacing it.

For IKEv1, you can only enable one setting for each parameter. For IKEv2, each proposal can have multiples settings for Encryption, D-H Group, Integrity Hash, and PRF Hash.

If you do not configure any IKE policies, the ASA uses the default policy, which is always set to the lowest priority, and which contains the default value for each parameter. If you do not specify a value for a specific parameter, the default value takes effect.

When IKE negotiation begins, the peer that initiates the negotiation sends all of its policies to the remote peer, and the remote peer searches for a match with its own policies, in priority order.

A match between IKE policies exists if they have the same encryption, hash, authentication, and Diffie-Hellman values, and an SA lifetime less than or equal to the lifetime in the policy sent. If the lifetimes are not identical, the shorter lifetime—from the remote peer policy—applies. If no match exists, IKE refuses negotiation and the IKE SA is not established.

## **Configuring IKE Policies**

**Configuration > Remote Access VPN > Network (Client) Access > Advanced > IPsec > IKE Policies**

ו

### **Configuration > Site-to-Site VPN > Advanced > IKE Policies**

### **Fields**

- **•** IKEv1 Policies—Displays parameter settings for each configured IKE policy.
	- **–** Priority #—Shows the priority of the policy.
	- **–** Encryption—Shows the encryption method.
	- **–** Hash—Shows the hash algorithm.
	- **–** D-H Group—Shows the Diffie-Hellman group.
	- **–** Authentication—Shows the authentication method.
	- **–** Lifetime (secs)—Shows the SA lifetime in seconds.
- **•** Add/Edit/Delete—Click to add, edit, or delete an IKEv1 policy.
- **•** IKEv2 Policies—Displays parameter settings for each configured IKEv2 policy.
	- **–** Priority #—Shows the priority of the policy.
	- **–** Encryption—Shows the encryption method.
	- **–** Integrity Hash—Shows the hash algorithm.
	- **–** PRF Hash—Shows the pseudo random function (PRF) hash algorithm.
	- **–** D-H Group—Shows the Diffie-Hellman group.
	- **–** Lifetime (secs)—Shows the SA lifetime in seconds.
- **•** Add/Edit/Delete—Click to add, edit, or delete an IKEv2 policy.

## **Adding an IKEv1 Policy**

### **Configuration > VPN > IKE > Policies > Add/Edit IKEv1 Policy**

### **Fields**

Priority #—Type a number to set a priority for the IKE policy. The range is 1 to 65535, with 1 the highest priority.

Encryption—Choose an encryption method. This is a symmetric encryption method that protects data transmitted between two IPsec peers.The choices follow:

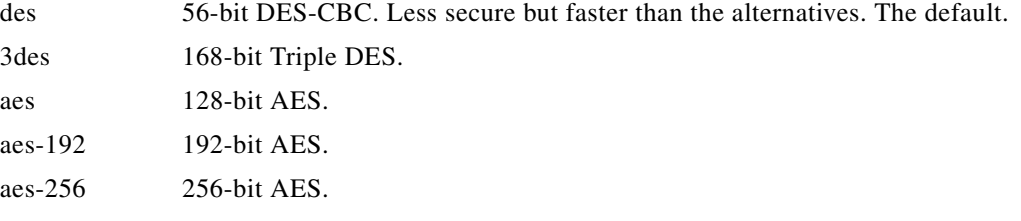

Hash—Choose the hash algorithm that ensures data integrity. It ensures that a packet comes from whom you think it comes from, and that it has not been modified in transit.

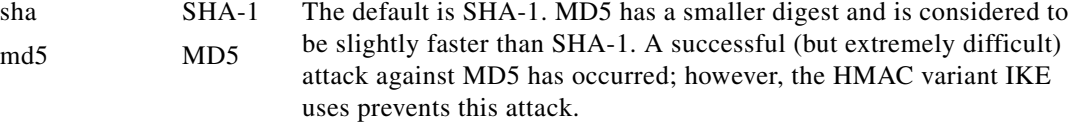

Authentication—Choose the authentication method the ASA uses to establish the identity of each IPsec peer. Preshared keys do not scale well with a growing network but are easier to set up in a small network. The choices follow:

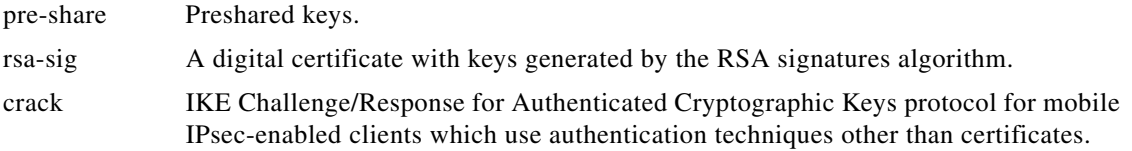

D-H Group—Choose the Diffie-Hellman group identifier, which the two IPsec peers use to derive a shared secret without transmitting it to each other.

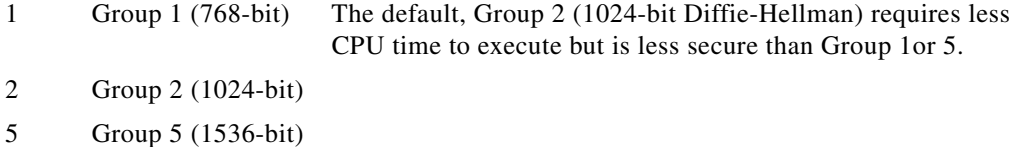

Lifetime (secs)—Either check *Unlimited* or enter an integer for the SA lifetime. The default is 86,400 seconds or 24 hours. With longer lifetimes, the ASA sets up future IPsec security associations less quickly. Encryption strength is great enough to ensure security without using very fast rekey times, on the order of every few minutes. We recommend that you accept the default.

Time Measure—Choose a time measure. The ASA accepts the following values:.

120 - 86,400 seconds 2 - 1440 minutes 1 - 24 hours 1 day

## **Adding an IKEv2 Policy**

Configuration > VPN > IKE > Policies > Add/Edit IKEv2 Policy

## **Fields**

Priority #—Type a number to set a priority for the IKEv2 policy. The range is 1 to 65535, with 1 the highest priority.

Encryption—Choose an encryption method. This is a symmetric encryption method that protects data transmitted between two IPsec peers.The choices follow:

des Specifies 56-bit DES-CBC encryption for ESP.

3des (Default) Specifies the triple DES encryption algorithm for ESP.

- aes Specifies AES with a 128-bit key encryption for ESP.
- aes-192 Specifies AES with a 192-bit key encryption for ESP.
- aes-256 Specifies AES with a 256-bit key encryption for ESP.
- aes-gcm Specifies AES-GCM/GMAC 128-bit support for symmetric encryption and integrity.

 $\mathbf I$ 

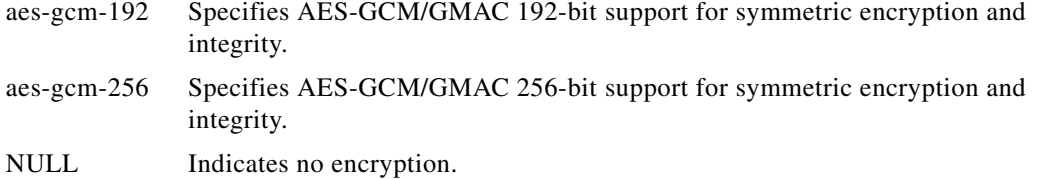

D-H Group—Choose the Diffie-Hellman group identifier, which the two IPsec peers use to derive a shared secret without transmitting it to each other.

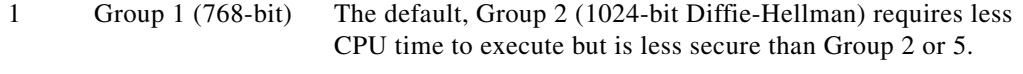

- 2 Group 2 (1024-bit)
- 5 Group 5 (1536-bit)
- 14 Group 14
- 19 Group 19
- 20 Group 20
- 21 Group 21
- 24 Group 24

Integrity Hash—Choose the hash algorithm that ensures data integrity for the ESP protocol. It ensures that a packet comes from whom you think it comes from, and that it has not been modified in transit.

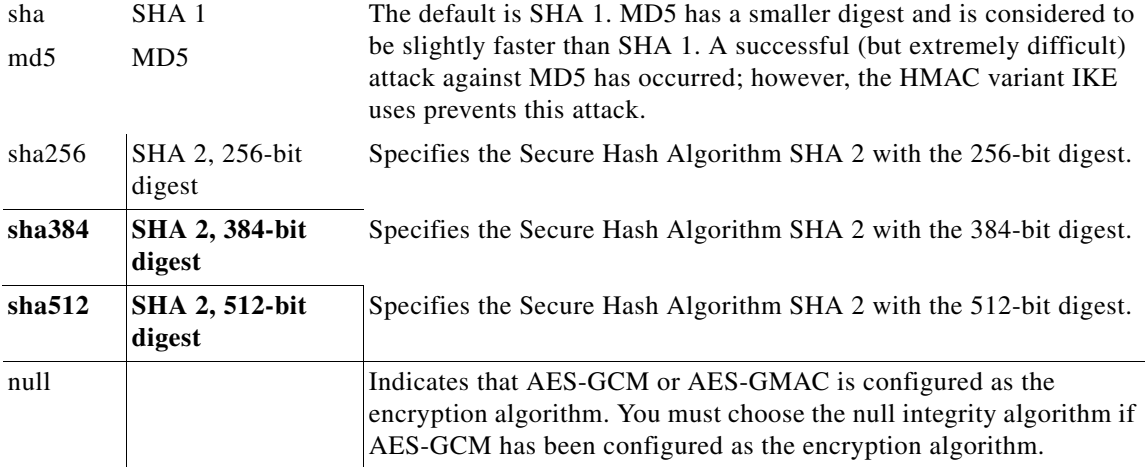

Pseudo-Random Function (PRF)—Specify the PRF used for the construction of keying material for all of the cryptographic algorithms used in the SA..

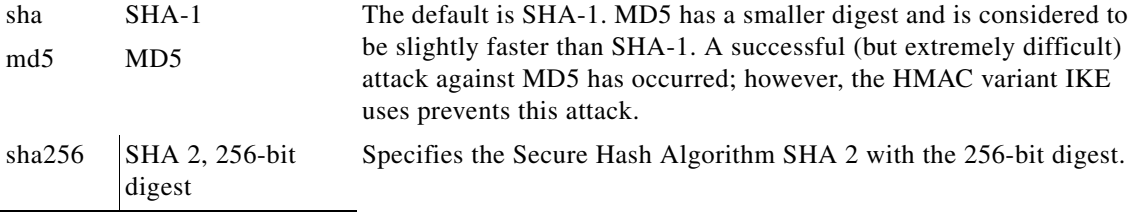

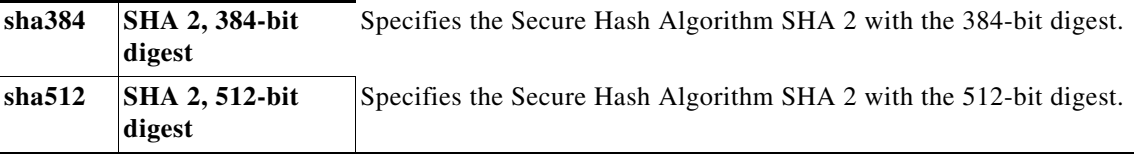

Lifetime (secs)—Either check *Unlimited* or enter an integer for the SA lifetime. The default is 86,400 seconds or 24 hours. With longer lifetimes, the ASA sets up future IPsec security associations more quickly. Encryption strength is great enough to ensure security without using very fast rekey times, on the order of every few minutes. We recommend that you accept the default.

The ASA accepts the following values:.

120 - 86,400 seconds 2 - 1440 minutes 1 - 24 hours 1 day

## **Assignment Policy**

Configuration > Remote Access VPN > Network (Client) Access > Address Assignment > Assignment Policy

The Assignment Policy configures how IP addresses are assigned to remote access clients.

## **Fields**

- **•** Use authentication server—Choose to assign IP addresses retrieved from an authentication server on a per-user basis. If you are using an authentication server (external or internal) that has IP addresses configured, we recommend using this method. Authorization servers are configured in the Configuration > Remote Access VPN > AAA/Local Users > AAA Server Groups pane.
- Use DHCP— Choose to obtain IP addresses from a DHCP server. If you use DHCP, configure the server in the Configuration > Remote Access VPN > DHCP Server pane.
- Use internal address pools—Choose to have the ASA assign IP addresses from an internally configured pool. Internally configured address pools are the easiest method of address pool assignment to configure. If you use this method, configure the IP address pools in Configuration > Remote Access VPN > Network (Client) Access > Address Assignment > Address Pools pane.
	- **–** Allow the reuse of an IP address \_\_ minutes after it is released—Delays the reuse of an IP address after its return to the address pool. Adding a delay helps to prevent problems firewalls can experience when an IP address is reassigned quickly. By default, this is unchecked, meaning the ASA does not impose a delay. To add a delay, check the box and enter the number of minutes in the range 1 - 480 to delay IP address reassignment.

# <span id="page-8-0"></span>**Configuring IPsec**

The ASA uses IPsec for LAN-to-LAN VPN connections, and provides the option of using IPsec for client-to-LAN VPN connections. In IPsec terminology, a "peer" is a remote-access client or another secure gateway.

**Note** The ASA supports LAN-to-LAN IPsec connections with Cisco peers (IPv4 or IPv6), and with third-party peers that comply with all relevant standards.

During tunnel establishment, the two peers negotiate security associations that govern authentication, encryption, encapsulation, and key management. These negotiations involve two phases: first, to establish the tunnel (the IKE SA); and second, to govern traffic within the tunnel (the IPsec SA).

A LAN-to-LAN VPN connects networks in different geographic locations. In IPsec LAN-to-LAN connections, the ASA can function as initiator or responder. In IPsec client-to-LAN connections, the ASA functions only as responder. Initiators propose SAs; responders accept, reject, or make counter-proposals—all in accordance with configured SA parameters. To establish a connection, both entities must agree on the SAs.

The ASA supports these IPsec attributes:

- **•** Main mode for negotiating phase one ISAKMP security associations when using digital certificates for authentication
- Aggressive mode for negotiating phase one ISAKMP Security Associations (SAs) when using preshared keys for authentication
- **•** Authentication Algorithms:
	- **–** ESP-MD5-HMAC-128
	- **–** ESP-SHA1-HMAC-160
- **•** Authentication Modes:
	- **–** Preshared Keys
	- **–** X.509 Digital Certificates
- **•** Diffie-Hellman Groups 1, 2, and 5.
- **•** Encryption Algorithms:
	- **–** AES-128, -192, and -256
	- **–** 3DES-168
	- **–** DES-56
	- **–** ESP-NULL
- **•** Extended Authentication (XAuth)
- **•** Mode Configuration (also known as ISAKMP Configuration Method)
- **•** Tunnel Encapsulation Mode
- **•** IP compression (IPCOMP) using LZS

## **Adding Crypto Maps**

## **Configuration > Remote Access VPN > Network (Client) Access > Advanced > IPsec > Crypto Maps**

This pane shows the currently configured crypto maps, which are defined in IPsec rules. Here you can add, edit, delete and move up, move down, cut, copy, and paste an IPsec rule.

### **Fields**

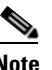

**Note** You cannot edit, delete, or copy an implicit rule. The ASA implicitly accepts the traffic selection proposal from remote clients when configured with a dynamic tunnel policy. You can override it by giving a specific traffic selection.

- **•** Add—Click to launch the Create IPsec Rule dialog box, where you can configure basic, advanced, and traffic selection parameters for a rule.
- **•** Edit—Click to edit an existing rule.
- **•** Delete—Click to delete a rule highlighted in the table.
- **•** Cut—Deletes a highlighted rule in the table and keeps it in the clipboard for copying.
- **•** Copy—Copies a highlighted rule in the table.
- **•** Find—Click to enable the Find toolbar where you can specify the parameters of existing rules that you want to find:
	- **–** Filter—Filter the find results by selecting Interface, Source, Destination, Destination Service, or Rule Query, selecting is or contains, and entering the filter parameter. Click ... to launch a browse dialog box that displays all existing entries that you can choose.
- **•** Diagram—Displays a diagram that illustrates the highlighted IPsec rule.
- **•** Type: Priority—Displays the type of rule (static or dynamic) and its priority.
- **•** Traffic Selection
	- **–** #—Indicates the rule number.
	- **–** Source—Indicates the IP addresses that are subject to this rule when traffic is sent to the IP addresses listed in the Remote Side Host/Network column. In detail mode (see the Show Detail button), an address column might contain an interface name with the word any, such as inside:any. any means that any host on the inside interface is affected by the rule.
	- **–** Destination—Lists the IP addresses that are subject to this rule when traffic is sent from the IP addresses listed in the Security Appliance Side Host/Network column. In detail mode (see the Show Detail button), an address column might contain an interface name with the word any, such as outside:any. any means that any host on the outside interface is affected by the rule. Also in detail mode, an address column might contain IP addresses in square brackets, for example, [209.165.201.1-209.165.201.30]. These addresses are translated addresses. When an inside host makes a connection to an outside host, the ASA maps the inside host's address to an address from the pool. After a host creates an outbound connection, the ASA maintains this address mapping. This address mapping structure is called an xlate, and remains in memory for a period of time.
	- **–** Service—Specifies the service and protocol specified by the rule (TCP, UDP, ICMP, or IP).
	- **–** Action—Specifies the type of IPsec rule (protect or do not protect).
- **•** Transform Set—Displays the transform set for the rule.
- Peer—Identifies the IPsec peer.
- **•** PFS—Displays perfect forward secrecy settings for the rule.
- **•** NAT-T Enabled—Indicates whether NAT Traversal is enabled for the policy.
- **•** Reverse Route Enabled—Indicates whether Reverse Route Injection is enabled for the policy.
- **•** Connection Type—(Meaningful only for static tunnel policies.) Identifies the connection type for this policy as bidirectional, originate-only, or answer-only).

- **•** SA Lifetime—Displays the SA lifetime for the rule.
- CA Certificate—Displays the CA certificate for the policy. This applies to static connections only.
- IKE Negotiation Mode—Displays whether IKE negotiations use main or aggressive mode.
- Description—(Optional) Specifies a brief description for this rule. For an existing rule, this is the description you typed when you added the rule. An implicit rule includes the following description: "Implicit rule." To edit the description of any but an implicit rule, right-click this column, and choose Edit Description or double-click the column.
- **•** Enable Anti-replay window size—Sets the anti-replay window size, between 64 and 1028 in multiples of 64. One side-effect of priority queueing in a hierarchical QoS policy with traffic shaping (see "Rule Actions > QoS Tab") is packet re-ordering. For IPsec packets, out-of-order packets that are not within the anti-replay window generate warning syslog messages. These warnings becomes false alarms in the case of priority queueing. Configuring the anti-replay pane size helps you avoid possible false alarms.

## **Creating an IPsec Rule/Tunnel Policy (Crypto Map) - Basic Tab**

## **Configuration > Remote Access VPN > Network (Client) Access > Advanced > IPsec > Crypto Maps - Edit IPsec Rule - Basic Tab**

Use this pane to define a new Tunnel Policy for an IPsec rule. The values you define here appear in the IPsec Rules table after you click OK. All rules are enabled by default as soon as they appear in the IPsec Rules table.

The Tunnel Policy pane lets you define a tunnel policy that is used to negotiate an IPsec (Phase 2) security association (SA). ASDM captures your configuration edits, but does not save them to the running configuration until you click Apply.

Every tunnel policy must specify a transform set and identify the security appliance interface to which it applies. The transform set identifies the encryption and hash algorithms that perform IPsec encryption and decryption operations. Because not every IPsec peer supports the same algorithms, you might want to specify a number of policies and assign a priority to each. The security appliance then negotiates with the remote IPsec peer to agree on a transform set that both peers support.

Tunnel policies can be *static* or *dynamic*. A static tunnel policy identifies one or more remote IPsec peers or subnetworks to which your security appliance permits IPsec connections. A static policy can be used whether your security appliance initiates the connection or receives a connection request from a remote host. A static policy requires you to enter the information necessary to identify permitted hosts or networks.

A dynamic tunnel policy is used when you cannot or do not want to provide information about remote hosts that are permitted to initiate a connection with the security appliance. If you are only using your security appliance as a VPN client in relation to a remote VPN central-site device, you do not need to configure any dynamic tunnel policies. Dynamic tunnel policies are most useful for allowing remote access clients to initiate a connection to your network through a security appliance acting as the VPN central-site device. A dynamic tunnel policy is useful when the remote access clients have dynamically assigned IP addresses or when you do not want to configure separate policies for a large number of remote access clients.

## **Fields**

- Interface—Choose the interface name to which this policy applies.
- Policy Type—Choose the type, static or dynamic, of this tunnel policy.
- **•** Priority—Enter the priority of the policy.
- IKE Proposals (Transform Sets)--Specifies IKEv1 and IKEv2 IPsec proposals:
	- **–** IKEv1 IPsec Proposal—Choose the proposal (transform set) for the policy and click Add to move it to the list of active transform sets. Click Move Up or Move Down to rearrange the order of the proposals in the list box. You can add a maximum of 11 proposals to a crypto map entry or a dynamic crypto map entry.
	- **–** IKEv2 IPsec Proposal—Choose the proposal (transform set) for the policy and click Add to move it to the list of active transform sets. Click Move Up or Move Down to rearrange the order of the proposals in the list box. You can add a maximum of 11 proposals to a crypto map entry or a dynamic crypto map entry.
- Peer Settings Optional for Dynamic Crypto Map Entries—Configure the peer settings for the policy.
	- **–** Connection Type—(Meaningful only for static tunnel policies.) Choose bidirectional, originate-only, or answer-only to specify the connection type of this policy. For LAN-to-LAN connections, choose bidirectional or answer-only (not originate-only). Choose answer-only for LAN-to-LAN redundancy. If you choose Originate Only, you can specify up to 10 redundant peers. For uni-directional, you can specify originate only or answer only, and neither are enabled by default.
	- **–** IP Address of Peer to Be Added—Enter the IP address of the IPsec peer you are adding.
- **•** Enable Perfect Forwarding Secrecy—Check to enable perfect forward secrecy for the policy. PFS is a cryptographic concept where each new key is unrelated to any previous key. In IPsec negotiations, Phase 2 keys are based on Phase 1 keys unless you specify Perfect Forward Secrecy.
- **•** Diffie-Hellman Group—When you enable PFS you must also choose a Diffie-Hellman group which the ASA uses to generate session keys. The choices are as follows:
	- **–** Group 1 (768-bits) = Use perfect forward secrecy, and use Diffie-Hellman Group 1 to generate IPsec session keys, where the prime and generator numbers are 768 bits. This option is more secure but requires more processing overhead.
	- **–** Group 2 (1024-bits) = Use perfect forward secrecy, and use Diffie-Hellman Group 2 to generate IPsec session keys, where the prime and generator numbers are 1024 bits. This option is more secure than Group 1 but requires more processing overhead.
	- **–** Group 5 (1536-bits) = Use perfect forward secrecy, and use Diffie-Hellman Group 5 to generate IPsec session keys, where the prime and generator numbers are 1536 bits. This option is more secure than Group 2 but requires more processing overhead.
	- **–** Group 14= Use perfect forward secrecy and use Diffie-Hellman Group 14 for IKEv2.
	- **–** Group 19= Use perfect forward secrecy and use Diffie-Hellman Group 19 for IKEv2 to support ECDH.
	- **–** Group 20= Use perfect forward secrecy and use Diffie-Hellman Group 20 for IKEv2 to support ECDH.
	- **–** Group 21= Use perfect forward secrecy and use Diffie-Hellman Group 21 for IKEv2 to support ECDH.
	- **–** Group 24= Use perfect forward secrecy and use Diffie-Hellman Group 24 for IKEv2.

## **Creating IPsec Rule/Tunnel Policy (Crypto Map) - Advanced Tab**

I

**Configuration > Remote Access VPN > Network (Client) Access > Advanced > IPsec > Crypto Maps - Edit IPsec Rule - Advanced Tab**

### **Fields**

- **•** Enable NAT-T— Enables NAT Traversal (NAT-T) for this policy.
- **•** Enable Reverse Route Injection—Enables Reverse Route Injection for this policy. Reverse Route Injection (RRI) is used to populate the routing table of an internal router that runs dynamic routing protocols such as Open Shortest Path First (OSPF), or Enhanced Interior Gateway Routing Protocol (EIGRP), if you run ASA, or Routing Information Protocol (RIP) for remote VPN Clients or LAN to LAN sessions.
- **•** Security Association Lifetime Settings—Configures the duration of a Security Association (SA). This parameter specifies how to measure the lifetime of the IPsec SA keys, which is how long the IPsec SA lasts until it expires and must be renegotiated with new keys.
	- **–** Time—Specifies the SA lifetime in terms of hours (hh), minutes (mm) and seconds (ss).
	- **–** Traffic Volume—Defines the SA lifetime in terms of kilobytes of traffic. Enter the number of kilobytes of payload data after which the IPsec SA expires. Minimum is 100 KB, default is 10000 KB, maximum is 2147483647 KB.
- **•** Static Type Only Settings—Specifies parameters for static tunnel policies.
	- **–** Device Certificate—Choose the certificate to use. If you choose something other than None (Use Preshared Keys), which is the default. The Send CA certificate chain check box becomes active when you select something other than None.
	- **–** Send CA certificate chain—Enables transmission of the entire trust point chain.
	- **–** IKE Negotiation Mode—Chooses the IKE negotiation mode, Main or Aggressive. This parameter sets the mode for exchanging key information and setting up the SAs. It sets the mode that the initiator of the negotiation uses; the responder auto-negotiates. Aggressive Mode is faster, using fewer packets and fewer exchanges, but it does not protect the identity of the communicating parties. Main Mode is slower, using more packets and more exchanges, but it protects the identities of the communicating parties. This mode is more secure and it is the default selection. If you choose Aggressive, the Diffie-Hellman Group list becomes active.
	- **–** Diffie-Hellman Group—Choose the Diffie-Hellman group to apply. The choices are as follows: Group 1 (768-bits), Group 2 (1024-bits), or Group 5 (1536-bits).
- **•** ESP v3—Specify whether incoming ICMP error messages are validated for cryptography and dynamic cryptography maps, set the per-security association policy, or enable traffic flow packets:
	- **–** Validate incoming ICMP error messages—Choose whether to validate those ICMP error messages received through an IPsec tunnel and destined for an interior host on the private network.
	- **–** Enable Do Not Fragment (DF) policy—Define how the IPsec subsystem handles large packets that have the do-not-fragment (DF) bit set in the IP header. Choose one of the following:

**Clear DF bit**—Ignores the DF bit.

**Copy DF bit**—Maintains the DF bit.

**Set DF bit**—Sets and uses the DF bit.

**–** Enable Traffic Flow Confidentiality (TFC) packets—Enable dummy TFC packets that mask the traffic profile which traverses the tunnel.

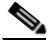

**Note** You must have an IKE v2 IPsec proposal set on the Tunnel Policy (Crypto Map) Basic tab before enabling TFC.

Ι

Use the Burst, Payload Size, and Timeout parameters to generate random length packets at random intervals across the specified SA.

## **Creating IPsec Rule/Traffic Selection Tab**

## **Configuration > VPN > IPSec > IPSec Rules > Add/Edit Rule > Tunnel Policy (Crypto Map) - Traffic Selection Tab**

This pane lets you define what traffic to protect (permit) or not protect (deny).

### **Fields**

- Action—Specify the action for this rule to take. The selections are protect and do not protect.
- **•** Source—Specify the IP address, network object group or interface IP address for the source host or network. A rule cannot use the same address as both the source and destination. Click ... to launch the Browse Source dialog box that contains the following fields:
	- **–** Add/Edit—Choose IP Address or Network Object Group to add more source addresses or groups.
	- **–** Delete—Click to delete an entry.
	- **–** Filter—Enter an IP Address to filter the results displayed.
	- **–** Name—Indicates that the parameters that follow specify the name of the source host or network.
	- **–** IP Address—Indicates that the parameters that follow specify the interface, IP address, and subnet mask of the source host or network.
	- **–** Netmask—Chooses a standard subnet mask to apply to the IP address. This parameter appears when you choose the IP Address option button.
	- **–** Description—Enter a description.
	- **–** Selected Source—Click **Source** to include the selected entry as a source.
- **•** Destination—Specify the IP address, network object group or interface IP address for the destination host or network. A rule cannot use the same address as both the source and destination. Click ... to launch the Browse Destination dialog box that contains the following fields:
	- **–** Add/Edit—Choose IP Address or Network Object Group to add more destination addresses or groups.
	- **–** Delete—Click to delete an entry.
	- **–** Filter—Enter an IP Address to filter the results displayed.
	- **–** Name—Indicates that the parameters that follow specify the name of the destination host or network.
	- **–** IP Address—Indicates that the parameters that follow specify the interface, IP address, and subnet mask of the destination host or network.
	- **–** Netmask—Chooses a standard subnet mask to apply to the IP address. This parameter appears when you choose the IP Address option button.
	- **–** Description—Enter a description.
	- **–** Selected Destination—Click **Destination** to include the selected entry as a destination.
- **•** Service—Enter a service or click ... to launch the browse service dialog box where you can choose from a list of services.
- **•** Description—Enter a description for the Traffic Selection entry.
- **•** More Options
	- **–** Enable Rule—Click to enable this rule.
	- **–** Source Service—Enter a service or click **...** to launch the browse service dialog box where you can choose from a list of services.
	- **–** Time Range—Define a time range for which this rule applies.
	- **–** Group—Indicates that the parameters that follow specify the interface and group name of the source host or network.
	- **–** Interface—Choose the interface name for the IP address. This parameter appears when you choose the IP Address option button.
	- **–** IP address—Specifies the IP address of the interface to which this policy applies. This parameter appears when you choose the IP Address option button.
	- **–** Destination—Specify the IP address, network object group or interface IP address for the source or destination host or network. A rule cannot use the same address as both the source and destination. Click ... for either of these fields to launch the Browse dialog box that contain the following fields:
	- **–** Name—Choose the interface name to use as the source or destination host or network. This parameter appears when you choose the Name option button. This is the only parameter associated with this option.
	- **–** Interface—Choose the interface name for the IP address. This parameter appears when you choose the Group option button.
	- **–** Group—Choose the name of the group on the specified interface for the source or destination host or network. If the list contains no entries, you can enter the name of an existing group. This parameter appears when you choose the Group option button.
- **• Protocol and Service**—Specifies protocol and service parameters relevant to this rule.

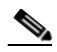

**Note** "Any - any" IPsec rules are not allowed. This type of rule would prevent the device and its peer from supporting multiple LAN -to-LAN tunnels.

- **– TCP**—Specifies that this rule applies to TCP connections. This selection also displays the **Source Port** and **Destination Port** group boxes.
- **– UDP**—Specifies that this rule applies to UDP connections. This selection also displays the **Source Port** and **Destination Port** group boxes.
- **– ICMP**—Specifies that this rule applies to ICMP connections. This selection also displays the **ICMP Type** group box.
- **– IP**—Specifies that this rule applies to IP connections. This selection also displays the **IP Protocol** group box.
- **– Manage Service Groups**—Displays the Manage Service Groups pane, on which you can add, edit, or delete a group of TCP/UDP services/ports.
- **– Source Port** and **Destination Port** —Contains TCP or UDP port parameters, depending on which option button you chose in the Protocol and Service group box.
- **– Service**—Indicates that you are specifying parameters for an individual service. Specifies the name of the service and a boolean operator to use when applying the filter.
- **– Boolean operator** (unlabeled)—Lists the boolean conditions (equal, not equal, greater than, less than, or range) to use in matching the service specified in the service box.

Ι

- **– Service** (unlabeled)—Identifies the service (such as https, kerberos, or any) to be matched. If you specified the range service operator this parameter becomes two boxes, into which you enter the start and the end of the range.
- **– ...** —Displays a list of services from which you can choose the service to display in the Service box.
- **– Service Group**—Indicates that you are specifying the name of a service group for the source port.
- **– Service** (unlabeled)—Choose the service group to use.
- **– ICMP Type**—Specifies the ICMP type to use. The default is any. Click the **...** button to display a list of available types.
- **• Options**
	- **– Time Range**—Specify the name of an existing time range or create a new range.
	- **– ...** —Displays the Add Time Range pane, on which you can define a new time range.
	- **– Please enter the description below (optional)**—Provides space for you to enter a brief description of the rule.

## **Pre-Fragmentation**

### **Configuration > VPN > IPSec > Pre-Fragmentation**

Use this pane to set the IPsec pre-fragmentation policy and do-not-fragment (DF) bit policy for any interface.

The IPsec pre-fragmentation policy specifies how to treat packets that exceed the maximum transmission unit (MTU) setting when tunneling traffic through the public interface. This feature provides a way to handle cases where a router or NAT device between the ASA and the client rejects or drops IP fragments. For example, suppose a client wants to FTP get from an FTP server behind a ASA. The FTP server transmits packets that when encapsulated would exceed the ASA's MTU size on the public interface. The selected options determine how the ASA processes these packets. The pre-fragmentation policy applies to all traffic travelling out the ASA public interface.

The ASA encapsulates all tunneled packets. After encapsulation, the ASA fragments packets that exceed the MTU setting before transmitting them through the public interface. This is the default policy. This option works for situations where fragmented packets are allowed through the tunnel without hindrance. For the FTP example, large packets are encapsulated and then fragmented at the IP layer. Intermediate devices may drop fragments or just out-of-order fragments. Load-balancing devices can introduce out-of-order fragments.

When you enable pre-fragmentation, the ASA fragments tunneled packets that exceed the MTU setting before encapsulating them. If the DF bit on these packets is set, the ASA clears the DF bit, fragments the packets, and then encapsulates them. This action creates two independent non-fragmented IP packets leaving the public interface and successfully transmits these packets to the peer site by turning the fragments into complete packets to be reassembled at the peer site. In our example, the ASA overrides the MTU and allows fragmentation by clearing the DF bit.

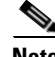

**Note** Changing the MTU or the pre-fragmentation option on *any* interface tears down *all* existing connections. For example, if 100 active tunnels terminate on the public interface, and you change the MTU or the pre-fragmentation option on the external interface, all of the active tunnels on the public interface are dropped.

#### **Fields**

- **• Pre-Fragmentation**—Shows the current pre-fragmentation configuration for every configured interface.
	- **– Interface**—Shows the name of each configured interface.
	- **– Pre-Fragmentation Enabled**—Shows, for each interface, whether pre-fragmentation is enabled.
	- **– DF Bit Policy**—Shows the DF Bit Policy for each interface.
- **• Edit**—Displays the Edit IPsec Pre-Fragmentation Policy dialog box.

## **Edit IPsec Pre-Fragmentation Policy**

## **Configuration > VPN > IPSec > Pre-Fragmentation > Edit IPSec Pre-Fragmentation Policy**

Use this pane to modify an existing IPsec pre-fragmentation policy and do-not-fragment (DF) bit policy for an interface selected on the parent pane, **Configuration > VPN > IPsec > Pre-Fragmentation**

### **Fields**

- **Interface—Identifies the chosen interface. You cannot change this parameter using this dialog box.**
- **• Enable IPsec pre-fragmentation**—Enables or disables IPsec pre-fragmentation. The ASA fragments tunneled packets that exceed the MTU setting before encapsulating them. If the DF bit on these packets is set, the ASA clears the DF bit, fragments the packets, and then encapsulates them. This action creates two independent, non-fragmented IP packets leaving the public interface and successfully transmits these packets to the peer site by turning the fragments into complete packets to be reassembled at the peer site.
- **• DF Bit Setting Policy**—Choose the do-not-fragment bit policy: Copy, Clear, or Set.

## **IPsec Transform Sets**

#### **Configuration > VPN > IPSec > Transform Sets**

Use this pane to view and add or edit transform sets. A transform is a set of operations done on a data flow to provide data authentication, data confidentiality, and data compression. For example, one transform is the ESP protocol with 3DES encryption and the HMAC-MD5 authentication algorithm (ESP-3DES-MD5).

#### **Fields**

- **• IKEv1 IPsec Proposals (Transform Sets**)—Shows the configured transform sets.
	- **– Name**—Shows the name of the transform sets.
	- **– Mode**—Shows the mode, Tunnel, of the transform set. This parameter specifies the mode for applying ESP encryption and authentication; in other words, what part of the original IP packet has ESP applied. Tunnel mode applies ESP encryption and authentication to the entire original IP packet (IP header and data), thus hiding the ultimate source and destination addresses.
	- **– ESP Encryption**—Shows the Encapsulating Security Protocol (ESP) encryption algorithms for the transform sets. ESP provides data privacy services, optional data authentication, and anti-replay services. ESP *encapsulates* the data being protected.
	- **– ESP Authentication**—Shows the ESP authentication algorithms for the transform sets.
- **• Add**—Opens the Add Transform Set dialog box, in which you can add a new transform set.
- **• Edit**—Opens the Edit Transform Set dialog box, in which you can modify an existing transform set.
- **• Delete**—Removes the selected transform set. There is no confirmation or undo.
- **• IKEv2 IPsec Proposals**—Shows the configured transform sets.
	- **– Name**—Shows the name of the **IKEv2 IPsec Proposal**.
	- **– Encryption**—Shows the Encapsulating Security Protocol (ESP) encryption algorithms for the **IKEv2 IPsec Proposal**. ESP provides data privacy services, optional data authentication, and anti-replay services. ESP *encapsulates* the data being protected.
	- **– Integrity Hash**—Shows the hash algorithm that ensures data integrity for the ESP protocol. It ensures that a packet comes from whom you would expect and that no modifications were made in transit. It ensures that a packet comes from who you would expect and that no modifications were made in transit. You must choose the null integrity algorithm if AES-GCM/GMAC has been configured as the encryption algorithm.
- **• Add**—Opens the Add IPsec Proposal dialog box, in which you can add a new proposal.
- **• Edit**—Opens the Edit IPsec Proposal dialog box, in which you can modify an existing proposal.
- **Delete—Removes the selected proposal. There is no confirmation or undo.**

## **Add/Edit IPsec Proposal (Transform Set)**

## **(Configuration > VPN > IPSec > Transform Sets > Add/Edit IPsec\_Proposal\_(Transform Set)**

Use this pane to add or modify an IPsec IKEv1 transform set. A transform is a set of operations done on a data flow to provide data authentication, data confidentiality, and data compression. For example, one transform is the ESP protocol with 3DES encryption and the HMAC-MD5 authentication algorithm (ESP-3DES-MD5).

## **Fields**

- **• Set Name**—Specifies a name for this transform set.
- **• Properties**—Configures properties for this transform set. These properties appear in the Transform Sets table.
	- **– Mode**—Shows the mode, Tunnel, of the transform set. This field shows the mode for applying ESP encryption and authentication; in other words, what part of the original IP packet has ESP applied. Tunnel mode applies ESP encryption and authentication to the entire original IP packet (IP header and data), thus hiding the ultimate source and destination addresses.
	- **– ESP Encryption**—Choose the Encapsulating Security Protocol (ESP) encryption algorithms for the transform sets. ESP provides data privacy services, optional data authentication, and anti-replay services. ESP *encapsulates* the data being protected.
	- **– ESP Authentication**—Choose the ESP authentication algorithms for the transform sets.

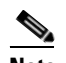

**Note** The IPsec ESP (Encapsulating Security Payload) protocol provides both encryption and authentication. Packet authentication proves that data comes from whom you think it comes from; it is often referred to as "data integrity."

## **Add/Edit IPsec Proposal**

**Configuration > VPN > IPSec > Transform Sets > Add/Edit IPsec\_Proposal**

Use this pane to add or modify an IPsec IKEv2 proposal. A proposal is a set of operations done on a data flow to provide data authentication, data confidentiality, and data compression. For example, one proposal is the ESP protocol with 3DES encryption and the HMAC-MD5 authentication algorithm (ESP-3DES-MD5).

#### **Fields**

- **• Name**—Specifies a name for this proposal.
- **• Encryption**—Choose the Encapsulating Security Protocol (ESP) encryption algorithms for the proposal. ESP provides data privacy services, optional data authentication, and anti-replay services. ESP *encapsulates* the data being protected.
- **Integrity Hash—Choose the ESP authentication algorithms for the proposal. The hash algorithm** ensures data integrity for the ESP protocol. It ensures that a packet comes from whom you think it comes from, and that it has not been modified in transit.

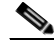

**Note** The IPsec ESP (Encapsulating Security Payload) protocol provides both encryption and authentication. Packet authentication proves that data comes from whom you think it comes from; it is often referred to as "data integrity."

# <span id="page-19-0"></span>**Configuring Load Balancing**

If you have a remote-client configuration in which you are using two or more ASAs connected to the same network to handle remote sessions, you can configure these devices to share their session load. This feature is called *load balancing*. Load balancing directs session traffic to the least loaded device, thus distributing the load among all devices. It makes efficient use of system resources and provides increased performance anodize availability.

## **Creating Virtual Clusters**

To implement load balancing, you group together logically two or more devices on the same private LAN-to-LAN network into a *virtual cluster*.

All devices in the virtual cluster carry session loads. One device in the virtual cluster, the *virtual cluster master*, directs incoming connection requests to the other devices, called *backup devices*. The virtual cluster master monitors all devices in the cluster, keeps track of how busy each is, and distributes the session load accordingly. The role of virtual cluster master is not tied to a physical device; it can shift among devices. For example, if the current virtual cluster master fails, one of the backup devices in the cluster takes over that role and immediately becomes the new virtual cluster master.

The virtual cluster appears to outside clients as a single *virtual cluster IP address*. This IP address is not tied to a specific physical device. It belongs to the current virtual cluster master; hence, it is virtual. A VPN client attempting to establish a connection connects first to this virtual cluster IP address. The virtual cluster master then sends back to the client the public IP address of the least-loaded available host in the cluster. In a second transaction (transparent to the user) the client connects directly to that host. In this way, the virtual cluster master directs traffic evenly and efficiently across resources.

If a machine in the cluster fails, the terminated sessions can immediately reconnect to the virtual cluster IP address. The virtual cluster master then directs these connections to another active device in the cluster. Should the virtual cluster master itself fail, a backup device in the cluster immediately and automatically takes over as the new virtual session master. Even if several devices in the cluster fail, users can continue to connect to the cluster as long as any one device in the cluster is up and available.

A load-balancing cluster can consist of ASAs of the same release or of mixed releases subject to the following restrictions:

- Load-balancing clusters that consist of both same release ASAs can run load balancing for a mixture of IPsec, AnyConnect, and clientless SSL VPN client and clientless sessions.
- Load-balancing clusters that include mixed release ASAs or same release ASAs can support only [IPsec sessions. In such a configuration, however, the ASAs might not reach their full IPsec capacity.](#page-2-0)  ["Comparing Load Balancing to Failover" on page 21,](#page-20-0) illustrates this situation.

Since Release 7.1(1), IPsec and SSL VPN sessions count or weigh equally in determining the load that each device in the cluster carries. This represents a departure from the load balancing calculation for the ASA Release  $7.0(x)$  software and the VPN 3000 concentrator, in that these platforms both use a weighting algorithm that, on some hardware platforms, calculates SSL VPN session load differently from IPsec session load.

The virtual master of the cluster assigns session requests to the members of the cluster. The ASA regards all sessions, SSL VPN or IPsec, as equal and assigns them accordingly. You can configure the number of IPsec and SSL VPN sessions to allow, up to the maximum allowed by your configuration and license.

We have tested up to ten nodes in a load-balancing cluster. Larger clusters might work, but we do not officially support such topologies.

## **Geographical Load Balancing**

In a load balancing environment where the DNS resolutions are being changed at regular intervals, you must carefully consider how to set the time to live (TTL) value. For the DNS load balance configuration to work successfully with AnyConnect, the ASA name to address mapping must remain the same from the time the ASA is selected until the tunnel is fully established. If too much time passes before the credentials are entered, the lookup restarts and a different IP address may become the resolved address. If the DNS mapping changes to a different ASA before the credentials are entered, the VPN tunnel fails.

Geographical load balancing for VPN often uses a Cisco Global Site Selector (GSS). The GSS uses DNS for the load balancing, and the time to live (TTL) value for DNS resolution is defaulted to 20 seconds. You can significantly decrease the likelihood of connection failures if you increase the TTL value on the GSS. Increasing to a much higher value allows ample time for the authentication phase when the user is entering credentials and establishing the tunnel.

To increase the time for entering credentials, you may also consider disabling Connect on Start Up.

## <span id="page-20-0"></span>**Comparing Load Balancing to Failover**

Both load balancing and failover are high-availability features, but they function differently and have different requirements. In some circumstances you can use both load balancing and failover. The following sections describe the differences between these features.

*Load balancing* is a mechanism for equitably distributing remote-access VPN traffic among the devices in a virtual cluster. It is based on simple distribution of traffic without taking into account throughput or other factors. A load-balancing cluster consists of two or more devices, one of which is the virtual master, and the others backup. These devices do not need to be of the exact same type, or have identical

software versions or configurations. All active devices in a virtual cluster carry session loads. Load balancing directs traffic to the least loaded device in the cluster, distributing the load among all devices. It makes efficient use of system resources and provides increased performance and high availability.

A *failover* configuration requires two identical ASAs connected to each other through a dedicated failover link and, optionally, a stateful failover link. The health of the active interfaces and units is monitored to determine when specific failover conditions are met. If those conditions occur, failover occurs. Failover supports both VPN and firewall configurations.

The ASA supports two failover configurations, Active/Active failover and Active/Standby failover. VPN connections run only in Active/Standby, single routed mode. Active/Active failover requires multi-context mode, so does not support VPN connections.

With Active/Active failover, both units can pass network traffic. This is not true with load balancing, although it might appear to have the same effect. When failover occurs, the remaining active unit takes over passing the combined traffic, based on the configured parameters. Therefore, when configuring Active/Active failover, you must make sure that the combined traffic for both units is within the capacity of each unit.

With Active/Standby failover, only one unit passes traffic, while the other unit waits in a standby state and does not pass traffic. Active/Standby failover lets you use a second ASA to take over the functions of a failed unit. When the active unit fails, it changes to the standby state, while the standby unit changes to the active state. The unit that becomes active assumes the IP addresses (or, for transparent firewall, the management IP address) and MAC addresses of the failed unit and begins passing traffic. The unit that is now in standby state takes over the standby IP addresses of the active unit. If an active unit fails, the standby takes over without any interruption to the client VPN tunnel.

## **Load Balancing Licensing Requirements**

To use VPN load balancing, you must have an ASA Model 5512-X with a Security Plus license or an ASA Model 5515-X or higher. VPN load balancing also requires an active 3DES/AES license. The security appliance checks for the existence of this crypto license before enabling load balancing. If it does not detect an active 3DES or AES license, the security appliance prevents the enabling of load balancing and also prevents internal configuration of 3DES by the load balancing system unless the license permits this usage.

## **Eligible Clients**

Load balancing is effective only on remote sessions initiated with the following clients:

- **•** Cisco AnyConnect Secure Mobility Client (Release 3.0 and later)
- **•** Cisco ASA 5505 Security Appliance (when acting as an Easy VPN client)
- **•** IOS EZVPN Client devices supporting IKE-redirect (IOS 831/871)
- **•** Clientless SSL VPN (not a client)

Load balancing works with IPsec clients and SSL VPN client and clientless sessions. All other VPN connection types (L2TP, PPTP, L2TP/IPsec), including LAN-to-LAN, can connect to an ASA on which load balancing is enabled, but they cannot participate in load balancing.

## **Load Balancing Prerequisites**

- You must have first configured the ASA's public and private interfaces before configuring load balancing. To do so select **Configuration > Device Setup > Interfaces**.
- **•** You must have previously configured the interface to which the virtual cluster IP address refers.
- All devices that participate in a cluster must share the same cluster-specific values: IP address, encryption settings, encryption key, and port. All of the outside and inside network interfaces on the load-balancing devices in a cluster must be on the same IP network.

## **Certificate Verification**

When performing certificate verification for load balancing with AnyConnect, and the connection is redirected by an IP address, the client does all of its name checking through this IP address. Make sure the redirection IP address is listed in the certificates common name or the subject alt name. If the IP address is not present in these fields, then the certificate will be deemed untrusted.

Following the guidelines defined in RFC 2818, if a **subject alt name** is included in the certificate, we only use the **subject alt name** for name checks, and we ignore the common name. Make sure that the IP address of the server presenting the certificate is defined in the **subject alt name** of the certificate.

For a standalone ASA, the IP address is the IP of that ASA. In a clustering situation, it depends on the certificate configuration. If the cluster uses one certificate, then it would be the IP of the cluster, and the certificate would contain Subject Alternative Name extensions that have each ASA's IP and FQDN. If the cluster uses multiple certificates, then it should once again be the IP address of the ASA.

## **Configuring VPN Cluster Load Balancing with the High Availability and Scalability Wizard**

If you have a remote-client configuration in which you are using two or more ASAs connected to the same network to handle remote sessions, you can configure these devices to share their session load. This feature is called load balancing, which directs session traffic to the least loaded device, thereby distributing the load among all devices. Load balancing makes efficient use of system resources and provides increased performance and system availability.

Use the VPN Cluster Load Balancing Configuration screen to set required parameters for a device to participate in a load balancing cluster.

Enabling load balancing involves the following:

- Configuring the load-balancing cluster by establishing a common virtual cluster IP address, UDP port (if necessary), and IPsec shared secret for the cluster. These values are identical for each device in the cluster.
- **•** Configuring the participating device by enabling load balancing on the device and defining device-specific properties. These values vary from device to device.

## **Prerequisites**

If you are using encryption, you must configure the load balancing inside interface. If that interface is not enabled on the load balancing inside interface, an error message appears when you try to configure cluster encryption.

#### **Detailed Steps**

To implement load balancing, you logically group together two or more devices on the same private LAN-to-LAN network into a virtual cluster by performing the following steps:

#### **Step 1** Choose **Wizards > High Availability and Scalability**.

- **Step 2** In the Configuration Type screen, click **Configure VPN Cluster Load Balancing**, and click **Next**.
- **Step 3** Choose the single IP address that represents the entire virtual cluster. Specify an IP address that is within the public subnet address range shared by all the ASAs in the virtual cluster.
- **Step 4** Specify the UDP port for the virtual cluster in which this device is participating. The default value is 9023. If another application is using this port, enter the UDP destination port number that you want to use for load balancing.
- **Step 5** To enable IPsec encryption and ensure that all load-balancing information communicated between the devices is encrypted, check the **Enable IPsec Encryption** check box. You must also specify and verify a shared secret. The ASAs in the virtual cluster communicate via LAN-to-LAN tunnels using IPsec. To disable IPsec encryption, uncheck the **Enable IPsec Encryption** check box.
- **Step 6** Specify the shared secret to between IPsec peers when you enable IPsec encryption. The value that you enter appears as consecutive asterisk characters.
- **Step 7** Specify the priority assigned to this device within the cluster. The range is from 1 to 10. The priority indicates the likelihood of this device becoming the virtual cluster master, either at startup or when an existing master fails. The higher the priority set (for example, 10), the more likely that this device will become the virtual cluster master.

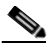

**Note** If the devices in the virtual cluster are powered up at different times, the first device to be powered up assumes the role of virtual cluster master. Because every virtual cluster requires a master, each device in the virtual cluster checks when it is powered up to ensure that the cluster has a virtual master. If none exists, that device assumes the role. Devices powered up and added to the cluster later become secondary devices. If all the devices in the virtual cluster are powered up simultaneously, the device with the highest priority setting becomes the virtual cluster master. If two or more devices in the virtual cluster are powered up simultaneously, and both have the highest priority setting, the one with the lowest IP address becomes the virtual cluster master.

- **Step 8** Specify the name or IP address of the public interface for this device.
- **Step 9** Specify the name or IP address of the private interface for this device.
- **Step 10** Check the **Send FQDN to client instead of an IP address when redirecting** check box to have the VPN cluster master send a fully qualified domain name using the host and domain name of the cluster device instead of the outside IP address when redirecting VPN client connections to that cluster device.
- **Step 11** Click **Next**. Review your configuration in the Summary screen.
- **Step 12** Click **Finish**.

The VPN cluster load balancing configuration is sent to the ASA.

## **Configuring Load Balancing (Without the Wizard)**

The Load Balancing pane (Configuration > Remote Access VPN > Load Balancing) lets you enable load balancing on the ASA. Enabling load balancing involves:

- Configuring the load-balancing cluster by establishing a common virtual cluster IP address, UDP port (if necessary), and IPsec shared secret for the cluster. These values are identical for every device in the cluster.
- **•** Configuring the participating device by enabling load balancing on the device and defining device-specific properties. These values vary from device to device.

### **Prerequisite**

- For clients with IPv6 addresses to successfully connect to the ASA's public-facing IPv4 address, a device that can perform network address translation from IPv6 to IPv4 needs to be in the network.
- **•** If you are using encryption, you must configure the load balancing inside interface. If that interface is not enabled on the load balancing inside interface, an error message appears when you try to configure cluster encryption.

### **Step 1** Select **Configuration > Remote Access VPN > Load Balancing.**

**Step 2** Check **Participate in Load Balancing** to indicate that this ASA is a participant in the load-balancing cluster

You must enable load balancing in this way on every ASA participating in load balancing.

- **Step 3** Configure the following fields in the **VPN Cluster Configuration** area. These values must be the same for the entire virtual cluster. All servers in the cluster must have an identical cluster configuration.
	- **Cluster IPv4 Address—Specifies the single IPv4 address that represents the entire IPv4 virtual** cluster. Choose an IP address that is within the public subnet address range shared by all the ASAs in the virtual cluster.
		- **– UDP Port**—Specifies the UDP port for the virtual cluster in which this device is participating. The default value is 9023. If another application is using this port, enter the UDP destination port number you want to use for load balancing.
	- **• Cluster IPv6 Address**—Specifies the single IPv6 address that represents the entire IPv6 virtual cluster. Choose an IP address that is within the public subnet address range shared by all the ASAs in the virtual cluster. Clients with IPv6 addresses can make AnyConnect connections through the ASA cluster's public-facing IPv6 address or through a GSS server. Likewise, clients with IPv6 addresses can make AnyConnect VPN connections through the ASA cluster's public-facing IPv4 address or through a GSS server. Either type of connection can be load-balanced within the ASA cluster.

**Note** In the Cluster IPv4 Address and Cluster IPv6 Address fields, you can also specify the fully qualified domain name of the virtual cluster, provided that you have a DNS server group configured with at least one DNS server, and DNS lookup is enabled on one of the ASA's interfaces.

- **Enable IPsec Encryption—Enables** or disables IPsec encryption. If you check this box, you must also specify and verify a shared secret. The ASAs in the virtual cluster communicate via LAN-to-LAN tunnels using IPsec. To ensure that all load-balancing information communicated between the devices is encrypted, check this box.
- **• IPsec Shared Secret**—Specifies the shared secret between IPsec peers when you have enabled IPsec encryption. The value you enter in the box appears as consecutive asterisk characters.
- **• Verify Secret**—Re-enter the shared secret. Confirms the shared secret value entered in the IPsec Shared Secret box.

#### **Step 4** Configure the fields in the **VPN Server Configuration** area for a specific ASA:

- **• Public Interface**—Specifies the name or IP address of the public interface for this device.
- **Private Interface—Specifies the name or IP address of the private interface for this device.**
- **• Priority**—Specifies the priority assigned to this device within the cluster. The range is from 1 to 10. The priority indicates the likelihood of this device becoming the virtual cluster master, either at start-up or when an existing master fails. The higher you set the priority (for example, 10), the more likely this device becomes the virtual cluster master.

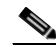

- **Note** If the devices in the virtual cluster are powered up at different times, the first device to be powered up assumes the role of virtual cluster master. Because every virtual cluster requires a master, each device in the virtual cluster checks when it is powered-up to ensure that the cluster has a virtual master. If none exists, that device takes on the role. Devices powered up and added to the cluster later become backup devices. If all the devices in the virtual cluster are powered up simultaneously, the device with the highest priority setting becomes the virtual cluster master. If two or more devices in the virtual cluster are powered up simultaneously, and both have the highest priority setting, the one with the lowest IP address becomes the virtual cluster master.
- **• NAT Assigned IPv4 Address**—Specifies the IP address that this device's IP address is translated to by NAT. If NAT is not being used (or if the device is not behind a firewall using NAT), leave the field blank.
- **• NAT Assigned IPv6 Address**—Specifies the IP address that this device's IP address is translated to by NAT. If NAT is not being used (or if the device is not behind a firewall using NAT), leave the field blank.
- **•• Send FQDN to client—Check this check box to cause the VPN cluster master to send a fully** qualified domain name using the host and domain name of the cluster device instead of the outside IP address when redirecting VPN client connections to that cluster device.

By default, the ASA sends only IP addresses in load-balancing redirection to a client. If certificates are in use that are based on DNS names, the certificates will be invalid when redirected to a backup device.

As a VPN cluster master, this ASA can send a fully qualified domain name (FODN), using reverse DNS lookup, of a cluster device (another ASA in the cluster), instead of its outside IP address, when redirecting VPN client connections to that cluster device.

All of the outside and inside network interfaces on the load-balancing devices in a cluster must be on the same IP network.

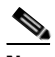

**Note** When using IPv6 and sending FQDNS down to client, those names must be resolvable by the ASA via DNS.

## **Enable Clientless SSL VPN Load Balancing Using FQDNs**

**Step 1** Enable the use of FQDNs for Load Balancing by checking the **Send FQDN to client instead of an IP address when redirecting** check box.

- **Step 2** Add an entry for each of your ASA outside interfaces into your DNS server, if such entries are not already present. Each ASA outside IP address should have a DNS entry associated with it for lookups. These DNS entries must also be enabled for Reverse Lookup.
- **Step 3** Enable DNS lookups on your ASA in the dialog box **Configuration > Device Management > DNS > DNS Client** for whichever interface has a route to your DNS server.
- **Step 4** Define your DNS server IP address on the ASA. To do this, click Add on this dialog box. This opens the Add DNS Server Group dialog box. Enter the IPv4 or IPv6 address of the DNS server you want to add; for example, 192.168.1.1 or 2001:DB8:2000::1.
- **Step 5** Click **OK** and **Apply**.

# <span id="page-26-0"></span>**Setting Global NAC Parameters**

The ASA uses Extensible Authentication Protocol (EAP) over UDP (EAPoUDP) messaging to validate the posture of remote hosts. Posture validation involves checking a remote host for compliancy with safety requirements before the assignment of a network access policy. An Access Control Server must be configured for Network Admission Control before you configure NAC on the ASA.

#### **Fields**

The NAC pane lets you set attributes that apply to all NAC communications. The following global attributes at the top of the pane apply to EAPoUDP messaging between the ASA and remote hosts:

- Port—Port number for EAP over UDP communication with the Cisco Trust Agent (CTA) on the host. This number must match the port number configured on the CTA. Enter a value in the range 1024 to 65535. The default setting is 21862.
- Retry if no response—Number of times the ASA resends an EAP over UDP message. This attribute limits the number of consecutive retries sent in response to Rechallenge Interval expirations. The setting is in seconds. Enter a value in the range 1 to 3. The default setting is 3.
- **•** Rechallenge Interval—The ASA starts this timer when it sends an EAPoUDP message to the host. A response from the host clears the timer. If the timer expires before the ASA receives a response, it resends the message. The setting is in seconds. Enter a value in the range 1 to 60. The default setting is 3.
- Wait before new PV Session—The ASA starts this timer when it places the NAC session for a remote host into a hold state. It places a session in a hold state if it does not receive a response after sending EAPoUDP messages equal to the value of the "Retry if no response" setting. The ASA also starts this timer after it receives an Access Reject message from the ACS server. When the timer expires, the ASA tries to initiate a new EAP over UDP association with the remote host. The setting is in seconds. Enter a value in the range 60 to 86400. The default setting is 180.

The Clientless Authentication area of the NAC pane lets you configure settings for hosts that are not responsive to the EAPoUDP requests. Hosts for which there is no CTA running do not respond to these requests.

**•** Enable clientless authentication—Click to enable clientless authentication. The ASA sends the configured clientless username and password to the Access Control Server in the form of a user authentication request. The ACS in turn requests the access policy for clientless hosts. If you leave this attribute blank, the ASA applies the default ACL for clientless hosts.

- Clientless Username—Username configured for clientless hosts on the ACS. The default setting is clientless. Enter 1 to 64 ASCII characters, excluding leading and trailing spaces, pound signs (#), question marks (?), single and double quotation marks (" " and "), asterisks (\*), and angle brackets  $(<$  and  $>)$ .
- Password—Password configured for clientless hosts on the ACS. The default setting is clientless. Enter 4 – 32 ASCII characters.
- **•** Confirm Password—Password configured for clientless hosts on the ACS repeated for validation.
- Enable Audit—Click to pass the IP address of the client to an optional audit server if the client does not respond to a posture validation request. The audit server, such as a Trend server, uses the host IP address to challenge the host directly to assess its health. For example, it may challenge the host to determine whether its virus checking software is active and up-to-date. After the audit server completes its interaction with the remote host, it passes a token to the posture validation server, indicating the health of the remote host.
- **•** None—Click to disable clientless authentication and audit services.

# <span id="page-27-0"></span>**Configuring Network Admission Control Policies**

The NAC Policies table displays the Network Admission Control (NAC) policies configured on the ASA.

To add, change, or remove a NAC policy, do one of the following:

- **•** To add a NAC policy, choose **Add**. The Add NAC Framework Policy dialog box opens.
- **•** To change a NAC policy, double-click it, or select it and click **Edit**. The Edit NAC Framework Policy dialog box opens.
- **•** To remove a NAC policy, select it and click **Delete**.

The following sections describe NAC, its requirements, and how to assign values to the policy attributes:

- **•** [About NAC](#page-27-1)
- **•** [Uses, Requirements, and Limitations](#page-28-0)
- **•** [Fields](#page-28-1)
- **•** [What to Do Next](#page-29-0)

## <span id="page-27-1"></span>**About NAC**

NAC protects the enterprise network from intrusion and infection from worms, viruses, and rogue applications by performing endpoint compliance and vulnerability checks as a condition for production access to the network. We refer to these checks as *posture validation.* You can configure posture validation to ensure that the anti-virus files, personal firewall rules, or intrusion protection software on a host with an AnyConnect or Clientless SSL VPN session are up-to-date before providing access to vulnerable hosts on the intranet. Posture validation can include the verification that the applications running on the remote hosts are updated with the latest patches. NAC occurs only after user authentication and the setup of the tunnel. NAC is especially useful for protecting the enterprise network from hosts that are not subject to automatic network policy enforcement, such as home PCs.

The establishment of a tunnel between the endpoint and the ASA triggers posture validation.

You can configure the ASA to pass the IP address of the client to an optional audit server if the client does not respond to a posture validation request. The audit server, such as a Trend server, uses the host IP address to challenge the host directly to assess its health. For example, it may challenge the host to

determine whether its virus checking software is active and up-to-date. After the audit server completes its interaction with the remote host, it passes a token to the posture validation server, indicating the health of the remote host.

Following successful posture validation or the reception of a token indicating the remote host is healthy, the posture validation server sends a network access policy to the ASA for application to the traffic on the tunnel.

In a *NAC Framework* configuration involving the ASA, only a Cisco Trust Agent running on the client can fulfill the role of posture agent, and only a Cisco Access Control Server (ACS) can fulfill the role of posture validation server. The ACS uses dynamic ACLs to determine the access policy for each client.

As a RADIUS server, the ACS can authenticate the login credentials required to establish a tunnel, in addition to fulfilling its role as posture validation server.

**Note** Only a NAC Framework policy configured on the ASA supports the use of an audit server.

In its role as posture validation server, the ACS uses access control lists. If posture validation succeeds and the ACS specifies a redirect URL as part of the access policy it sends to the ASA, the ASA redirects all HTTP and HTTPS requests from the remote host to the redirect URL. Once the posture validation server uploads an access policy to the ASA, all of the associated traffic must pass both the Security Appliance and the ACS (or vice versa) to reach its destination.

The establishment of a tunnel between a remote host and the ASA triggers posture validation if a NAC Framework policy is assigned to the group policy. The NAC Framework policy can, however, identify operating systems that are exempt from posture validation and specify an optional ACL to filter such traffic.

### <span id="page-28-0"></span>**Uses, Requirements, and Limitations**

When configured to support NAC, the ASA functions as a client of a Cisco Secure Access Control Server, requiring that you install a minimum of one Access Control Server on the network to provide NAC authentication services.

Following the configuration of one or more Access Control Servers on the network, you must register the Access Control Server group, using the **Configuration > Remote Access VPN > Clientless SSL VPN Access > Group Policies > Add or Edit External** menu option. Then add the NAC policy.

ASA support for NAC Framework is limited to remote access IPsec and Clientless SSL VPN sessions. The NAC Framework configuration supports only single mode.

NAC on the ASA does not support Layer 3 (non-VPN) and IPv6 traffic.

### <span id="page-28-1"></span>**Fields**

• Policy Name—Enter a string of up to 64 characters to name the new NAC policy.

Following the configuration of the NAC policy, the policy name appears next to the NAC Policy attribute in the Network (Client) Access group policies. Assign a name that will help you to distinguish its attributes or purpose from others that you may configure.

• Status Query Period—The ASA starts this timer after each successful posture validation and status query response. The expiration of this timer triggers a query for changes in the host posture, referred to as a *status query*. Enter the number of seconds in the range 30 to 1800. The default setting is 300.

- **•** Revalidation Period—The ASA starts this timer after each successful posture validation. The expiration of this timer triggers the next unconditional posture validation. The ASA maintains posture validation during revalidation. The default group policy becomes effective if the Access Control Server is unavailable during posture validation or revalidation. Enter the interval in seconds between each successful posture validation. The range is 300 to 86400. The default setting is 36000.
- Default ACL— (Optional) The ASA applies the security policy associated with the selected ACL if posture validation fails. Select None or select an extended ACL in the list. The default setting is None. If the setting is None and posture validation fails, the ASA applies the default group policy.

Use the Manage button to populate the drop-down list and view the configuration of the ACLs in the list.

- **•** Manage— Opens the ACL Manager dialog box. Click to view, enable, disable, and delete standard ACLs and the ACEs in each ACL. The list next to the Default ACL attribute displays the ACLs.
- **•** Authentication Server Group—Specifies the authentication server group to use for posture validation. The drop-down list next to this attribute displays the names of all server groups of type RADIUS configured on this ASA that are available for remote access tunnels. Select an ACS group consisting of at least one server configured to support NAC.
- Posture Validation Exception List—Displays one or more attributes that exempt remote computers from posture validation. At minimum, each entry lists the operating system and an Enabled setting of Yes or No. An optional filter identifies an ACL used to match additional attributes of the remote computer. An entry that consists of an operating system and a filter requires the remote computer to match both to be exempt from posture validation. The ASA ignores the entry if the Enabled setting is set to No.
- **•** Add—Adds an entry to the Posture Validation Exception list.
- **•** Edit—Modifies an entry in the Posture Validation Exception list.
- **•** Delete—Removes an entry from the Posture Validation Exception list.

### <span id="page-29-0"></span>**What to Do Next**

Following the configuration of the NAC policy, you must assign it to a group policy for it to become active. To do so, choose **Configuration > Remote Access VPN> Network (Client) Access > Group Policies > Add** or **Edit > General** > **More Options** and the NAC policy name from the drop-down list next to the NAC Policy attribute.

## **Add/Edit Posture Validation Exception**

The Add/Edit Posture Validation Exception dialog pane lets you exempt remote computers from posture validation, based on their operating system and other optional attributes that match a filter.

- **•** Operating System—Choose the operating system of the remote computer. If the computer is running this operating system, it is exempt from posture validation. The default setting is blank.
- Enable—The ASA checks the remote computer for the attribute settings displayed in this pane only if you check Enabled. Otherwise, it ignores the attribute settings. The default setting is unchecked.
- Filter— (Optional) Use to apply an ACL to filter the traffic if the operating system of the computer matches the value of the Operating System attribute.
- Manage— Opens the ACL Manager dialog box. Click to view, enable, disable, and delete standard ACLs and the ACEs in each ACL. The list next to the Default ACL attribute displays the ACLs. Use this button to populate the list next to the Filter attribute.